# **ABCD + iAH + BVS en IIS 7.0 bajo Windows Server 2008**

Ernesto Spinak – v.1.0 - 15/06/2012

# **Introducción**

El propósito de este documento es dar algunas ayudas básicas para instalar las aplicaciones ABCD, iAH, y BVS usando Internet Information Server (IIS). Este documento no explica cómo instalar IIS, se asume que ya está instalado correctamente en su servidor y usted tiene derechos de administrador. Se asume también que usted está familiarizado con las aplicaciones ABCD, iAH y BVS, y tiene experiencia en la instalación y parametrización de aplicaciones en general bajo plataforma Windows.

Nota:

La instalación bajo Windows Server 2008, que usa IIS 7.0, es similar, aunque las presentaciones gráficas de las pantallas son un poco diferentes.

El procedimiento de instalación requiere los siguientes pasos:

- Instalar PHP 5.3 bajo IIS 7.0.
- Instalar la aplicación **[ABCD | BVS | iAH]** bajo un directorio raíz (se usará wwwroot).
- Crear un Sitio Web para cada aplicación que incluya luego su propio directorio virtual cgi-bin.
- Asignarle los derechos necesarios al usuario IUSR creado por IIS bajo las diferentes carpetas en el sistema de archivos (*File System*).
- Parametrizar los archivos de iniciación propios de las aplicaciones.

En los ejemplos que siguen instalaremos el paquete BVS que incluye iAH v.2.6 en el puerto 80, y ABCD con iAH v.3.1 en el puerto 9090.

# **Procedimiento**

Comenzamos con una instalación IIS "virgen", es decir no tenemos ninguna de nuestras aplicaciones instaladas ni está instalado el PHP**<sup>1</sup>** . Nuestro directorio lucirá como en la imagen siguiente. En nuestro equipo el IIS está instalado en **C:\** y su directorio principal es **C:\Inetpub.**

# **1. Instalar PHP bajo IIS 7.0**

IIS requiere una instalación de PHP diferente de la que se usa en Apache. A diferencia de la version IIS 6 donde es necesario instalar la aplicación **fastcgi (pues viene preinstalado)**, solamente debe actualizarse el FastCGI Update para IIS 7. Vea las instrucciones en http://learn.iis.net/page.aspx/246/using-fastcgi-to-php-applications-on-iis/ Es posible que su version de Server 2008 con el IIS 7.x ya tenga la actualización, en cuyo caso cuando quiera actualizar le avisará que no es necesario, y no haga nada.

l

**<sup>1</sup>** iAH no requiere PHP

## **Instalación del PHP 5.3.X**

**php-5.3.6-nts-Win32-VC9-x86.msi** que se baja del sitio http://windows.php.net/download (seleccione todo lo que se presenta en el sitio).

Al iniciar la instalación de PHP selecciones la opción IIS FastCGI.

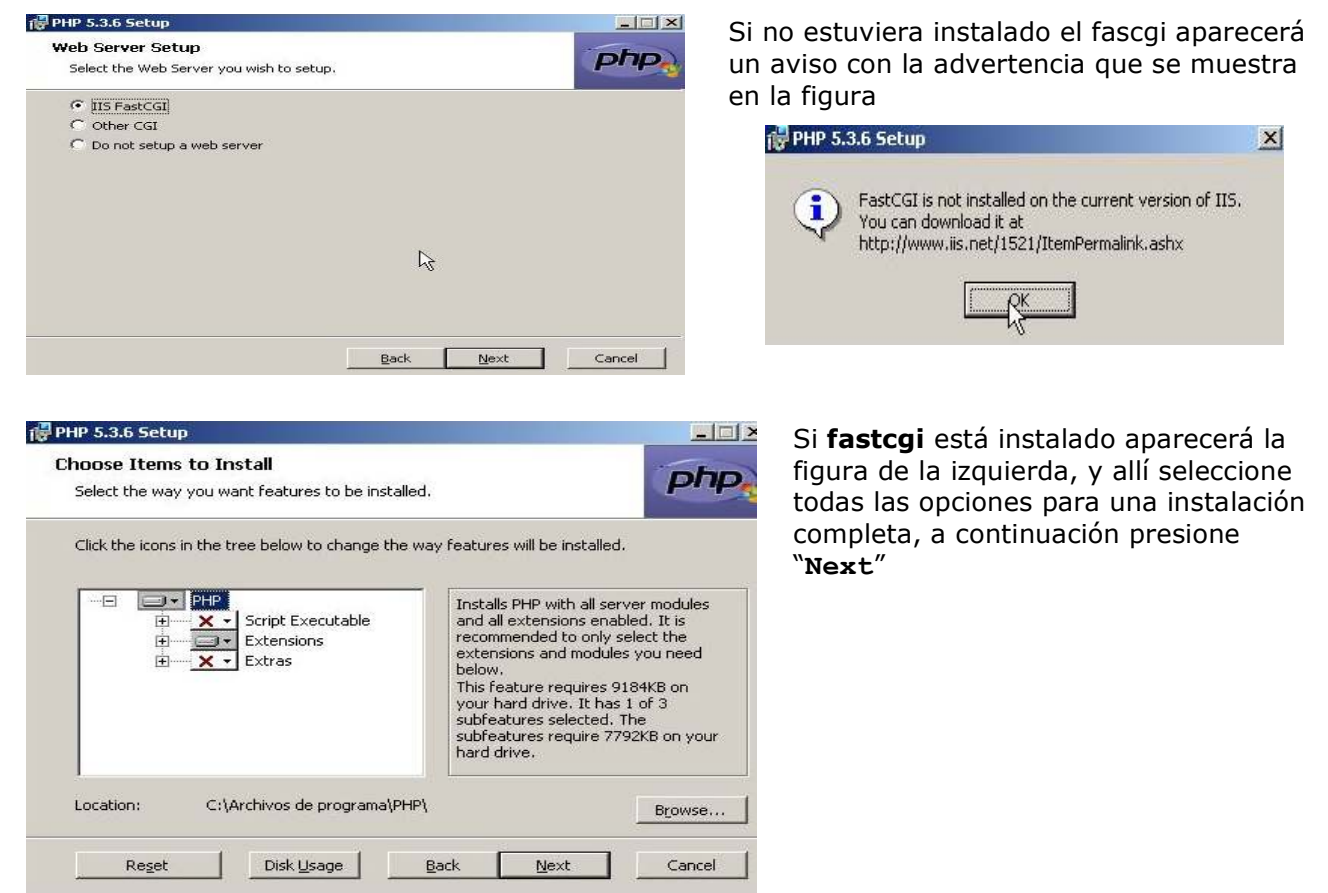

Una vez que se completó la instalación de PHP deberá verificar que estén habilitadas en el archivo **PHP.ini** todas las instrucciones de ambiente necesarias. Este archivo debería encontrarse en **c:\Archivos de Programa\PHP**. Verifique que bajo **C:\Windows** no existe un PHP.ini previo de otra instalación porque en ese caso podría generar conflicto.

En el archivo PHP.ini verifique si se agregaron o modificaron las siguienes líneas

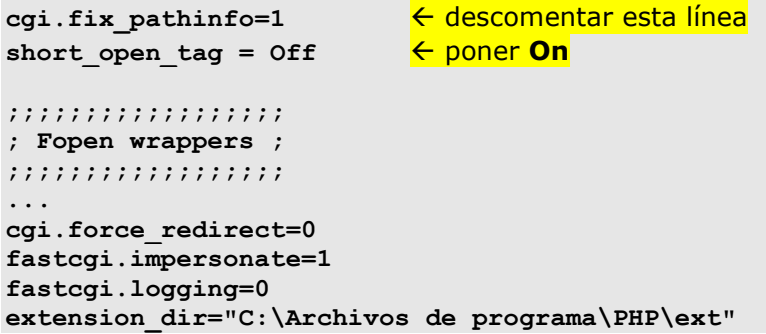

Al final del archivo **PHP.ini** deben encontrarse las cuatro líneas anteriores.

Verificar que esté instaladas las .dll necesarias en el PHP.ini (xsl, xml, mysqp, gd2). Las extensiones especiales como yaz.dll, serán consideradas aparte más adelante en este documento.

Para verificar que está instalado satisfcatoriamente, en una ventana de MS-DOS corra

```
C:\<DIRECTORIO DE INSTALACION>php –info
```
Esto genera un reporte en pantalla de la configuracion y modulos disponibles.

Con esto queda instalado PHP 5.3 en IIS 7.0

## **2. Copiar las aplicaciones ABCD/BVS/iAH bajo el directorio raíz del servidor**

Los paquetes de las aplicaciones pueden copiarse en cualquier directorio y luego se redireccionan con las rutas (*path*) necesarias. Pero para hacer una explicación más sencilla pondremos todas ellas bajo el directorio por defecto que IIS usa como raíz. Este directorio es **c:\Inetpub\wwwroot** que equivale al **\htdocs** que usamos normalmente con Apache.

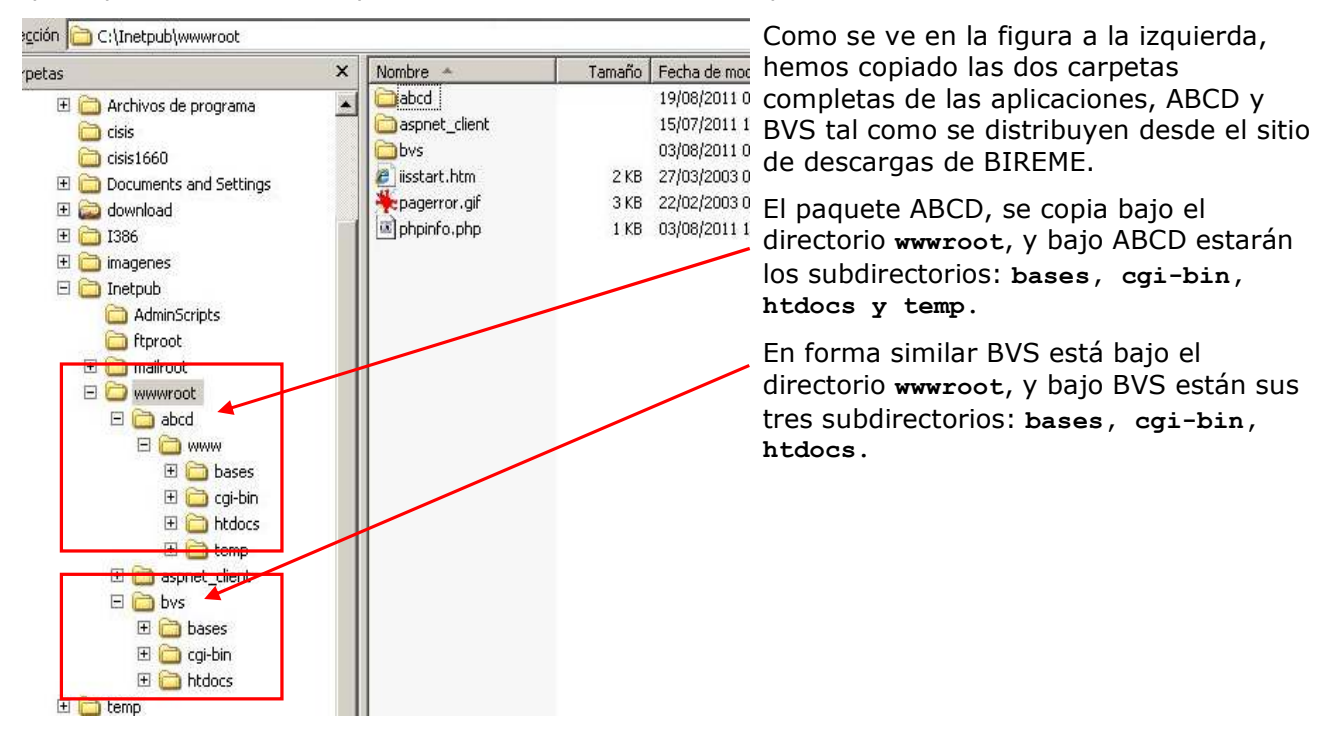

Una vez instalado los paquete procedemos a instanciar cada uno como un Sitio Web

## **3. Crear un Sitio Web para cada aplicación que incluya el directorio virtual cgi-bin**

- 3.1 Creación del Sitio Web
- Vamos a la Administración de IIS

**Inicio / Programas / Herramientas administrativas / Administrador de IIS**

pulsamos botón derecho en la carpeta: **Sitios Web / Nuevo / Sitio Web**

La creación de un Sitio nuevo será guiada por el "*Asistente para crear un sitio Web*", el que tendrá los pasos que se describen.

Indique un nombre para el Sitio Web, que en nuestro caso será ABCD y a continuación asignaremos el puerto, que en este caso será 9090.

Indicamos el directorio raíz del Sitio asignamos permisos para ejecutar programas CGI

A continuación habrá que crear un directorio virtual para la carpeta **cgi-bin**.

Desde la Administración de IIS, se pulsa botón derecho sobre la carpeta ABCD (ahora marcada como servidor con el ícono del globo terráqueo) y siga las instrucciones del Asistente. Cuando le pida un "alias" indique simplemente cgi-bin y la ruta (path) será la dirección física donde está la carpeta cgi-bin, que en nuestro caso es el que se indica en la figura.

#### **Nuevo / Directorio virtual**

Con esto está terminada la instalación de ABCD bajo IIS 7.0

#### o **Para instalar BVS se hace un proceso similar**

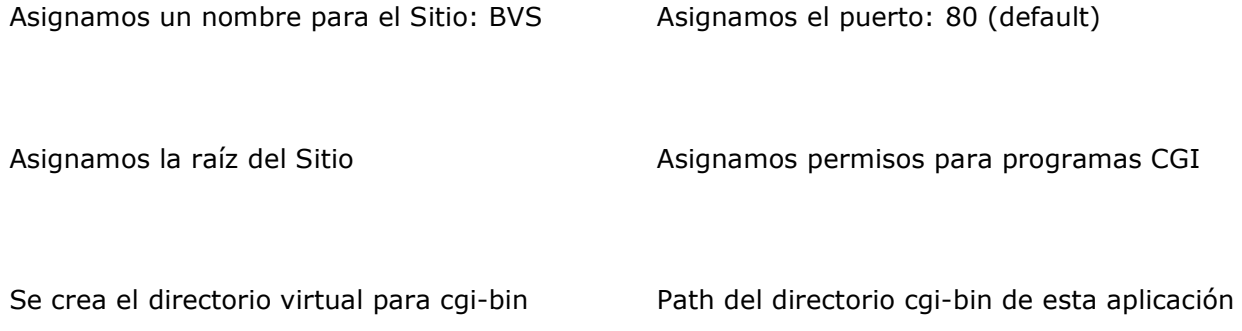

### **4. Asignar los derechos necesarios al usuario IUSR**

**IUSR** es el usuario anónimo con el que se ejecuta IIS por defecto. Este usuario se crea automáticamente al instalar IIS. El nombre se forma con **IUSR + <nombre de equipo>**, en este ejemplo se llama: IUSR\_WY2L3

Para agregar derechos de IUSR sobre una carpeta se hace lo siguiente: se presiona botón derecho sobre la carpeta y se selecciona: **propiedades / Seguridad / botón Agregar / opción Avanzada.** Presione el botón "**buscar ahora**" y aparecerá una tabla como la figura abajo incluyendo al IUSER, y entonces se presiona el boton "Aceptar"

Lo recomendable es dar a IUSR permisos sobre la raíz del sitio (en este caso ABCD) solamente de lectura, ejecución y mostrar el contenido. Luego en las carpetas hacia abajo se darán derechos mas especificos para los directorios que se precise escribir y modificar.

La secuencia de botones ahora es importante, preste atención al orden en que se ejecutan las instrucciones. Cuando asigne los derechos marque "Aplicar" (no confunda con Aceptar)

A continuación seleccione "*opciones avanzadas*" y en la pantalla siguiente seleccione solamente el checkbox de abajo "*Reemplazar*…. "

Marque "Aceptar" y aparecerá el siguiente cartel

Presione **SI** y con esto los permisos básicos asignados en la raiz serán heredados en todas las carpetas descendientes.

A continuación deberán asignarse permisos de escritura en las carpetas **bases, cgi-bin y htdocs/local.** Como ejemplo lo haremos solamente para ABCD/bases

Lo primero que hay que hacer es borrar la propiedad de herencia de la carpeta **ABCD/bases**. Sobre esa carpeta presione el botón derecho: **propiedades / seguridad / Opciones avanzadas** y borre el check "permitir". Entonces aparecerá el mensaje que se ve en la figura

Seleccione la opción Copiar y acepte

A continuación pasamos a modificar los permisos de IUSR en la carpeta y subcarpeta respectiva, como se ve en las figuras siguientes.

Asignamos los derechos necesarios a la carpeta y Se marca el checkbox de abajo, descendientes, presionamos "Aplicar" y luego "Opciones luego se da Aceptar, se responde avanzadas". SI y nuevamente Aceptar

esta parte no es necesaria para esta version

**Permiso adicional para la ejecución de ABCD** 

Si usted está usando ABCD v.1.1 o superior, verifique en el siguiente archivo:

**C:\inetpub\wwwroot\abcd\www\bases\abcd.def** 

si existe la linea: **MXPATH=C:/Inetpub/wwwroot/abcd/www/cgi-bin**

Si es este el caso deberá además dar derechos a **IUSR** para correr el programa **cmd.exe.** Este programa se encuentra en **c:\windows\system32**, presione el botón derecho, **Propiedades / Seguridad** y asigne a IUSR derechos de lectura y ejecución como se ven en las figuras.

#### **5. Parametrizar los archivos de iniciación propios de las aplicaciones**

El siguiente paso es adaptar los archivos de configuración de las aplicaciones, es decir registrar las rutas correctas en nuestra instalación. Los ejemplos siguientes están adaptados a la instalación de este manual. Solamente se muestran las líneas que deben modificarse en los archivos indicados.

#### **Parametrización para ABCD**

#### o bvs-site-conf.php

```
C:\Inetpub\wwwroot\abcd\www\htdocs\bvs-site-conf.php
```

```
 SITE_PATH=/Inetpub/wwwroot/abcd/www/htdocs/site/
 DATABASE_PATH=/Inetpub/wwwroot/abcd/wwww/bases/ 
 LETTER_UNIT=C:
```
o iah.def (versión 3.1)

```
c:\Inetpub\wwwroot\abcd\wwww\htdocs\iah\scripts\iah.def
```

```
 PATH_CGI-BIN=/Inetpub/wwwroot/ABCD/www/htdocs/iah/scripts/ 
 PATH_DATABASE=/Inetpub/wwwroot/ABCD/www/bases/ 
 PATH_DEF=/Inetpub/wwwroot/ABCD/www/bases/par/
```
#### o ABCD /central/config.php

```
c:\Inetpub\wwwroot\abcd\wwww\htdocs\central\config.php
```

```
//Path to the databases 
$db_path="/Inetpub/wwwroot/ABCD/www/bases/";
```

```
//Path to the folder where the uploaded images are to be stored (the database name 
will be added to this path) 
$img_path="/Inetpub/wwwroot/abcd/www/htdocs/bases/";
```

```
//Path to the wwwisis executable (include the name of the program) 
$Wxis="/Inetpub/wwwroot/ABCD/www/cgi-bin/wxis.exe";
```

```
//Path to the wxis scripts 
$xWxis="/Inetpub/wwwroot/ABCD/www/htdocs/$app_path/dataentry/wxis/";
```
#### **Parametrización para BVS-Site**

```
o BVS-Site
```

```
C:\Inetpub\wwwroot\bvs\htdocs\bvs-site-conf.php
```

```
 SITE_PATH=/Inetpub/wwwroot/bvs/htdocs/ 
  DATABASE_PATH=/Inetpub/wwwroot/bvs/bases/site/ 
  LETTER_UNIT=C 
 UPLOAD_FILES_PATH=/Inetpub/wwwroot/bvs/bases/site/ (para bvs 5.3.1)
```
o *iah.def* (versión 2.6)

```
c:\Inetpub\wwwroot\bvs\htdocs\iah\iah.def
```

```
 PATH_DATA=/iah/ 
 PATH_CGI-BIN=/Inetpub/wwwroot/bvs/cgi-bin/iah/ 
 PATH_DATABASE=/Inetpub/wwwroot/bvs/bases/iah/
```
TIP: en el caso de el Gerenciador de Archivos del Editor de BVS, verificar si el usuario con el que está ejecutando IIS tiene permisos de escritura. El usuario ex XXXXX

# **Agradecimiento**

Quiero agradecer al experto en infraestructura informática, Ing. Diego Muses, por la ayuda y cooperación para resolver este problema.